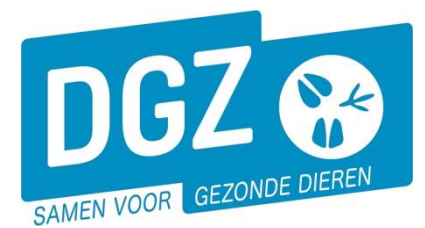

**Dierengezondheidszorg Vlaanderen vzw** Contactadres: Industrielaan 29 - 8820 TORHOUT Maatschappelijke zetel: Hagenbroeksesteenweg 167 - 2500 LIER BTW BE 0409.450.856 • RPR Antwerpen - afdeling Mechelen [info@dgz.be](mailto:info@dgz.be) • 078 05 05 23 • **www.dgz.be**

## HANDLEIDING: EEN GEPLAND VERTREK REGISTREREN

Je kan als veehouder een gepland vertrek registreren. Dit is een vertrekmelding in de toekomst en kan tot 30 dagen op voorhand geregistreerd worden. Via een gepland vertrek krijgt de overnemer bepaalde rechten (hij kan details zien van een rund, een verplaatsingsdocument printen, …). **Het geplande vertrek vervangt niet de gewone vertrekmelding!**

## Klik op **'Gepland vertrek'**.

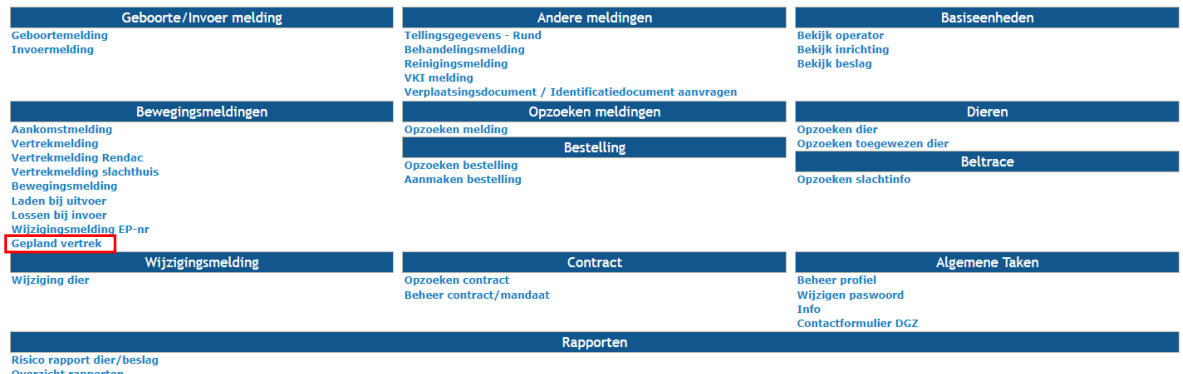

Er opent een nieuw scherm **'Registreer Gepland Vertrek (landbouwer)'**.

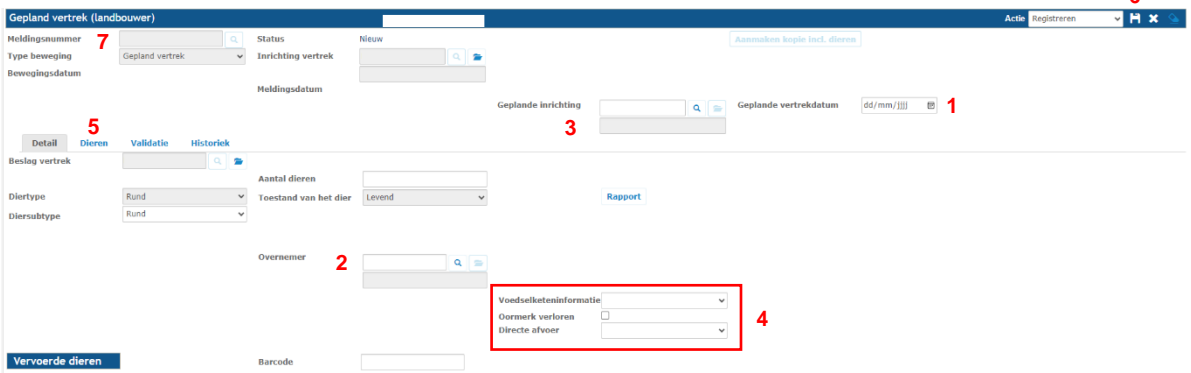

**1.** Vul de **'Geplande vertrekdatum'** in. Deze mag niet meer dan 30 dagen in de toekomst liggen. **2.** Vul de **'Overnemer'** in. Vóór het nummer van de overnemer dien je steeds de landcode BE in te tikken. Onmiddellijk na de BE tik je de cijfers in, (zonder spaties of tekens) bvb BE42012345. Wanneer u op **Enter** klikt, komt de naam van de overnemer te voorschijn.

Bij een buitenlandse overnemer vul je de landcode van de overnemer in (raadpleeg de lijst met landcodes op het einde van deze handleiding)

- **3.** Vertrekt een dier zonder verplaatsingsdocument? Geef dan ook zo maximaal mogelijk de geplande inrichting (bv het slachthuis) in. Zo beschikt de inrichting waar het dier toekomt ook over de nodige digitale info. (ook steeds BE en aaneensluitend alle cijfers zoals omschreven in punt 2)
- **4.** Vul vrijblijvend de veldjes voedselketeninformatie, 1 oormerk verloren en directe afvoer in. Opgelet: een dier met 1 oormerk kan enkel rechtstreeks naar het slachthuis worden afgevoerd.

**6**

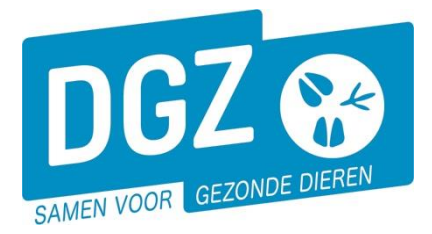

- **5.** Klik op het tablad ''**Dieren'** om de runderen toe te voegen aan het gepland vertrek. De oormerknummers kan je op verschillende manieren doorgeven.
	- **a.** Je kan dit manueel doorgeven. Vermeld in het vakje **'Rijen'** het aantal dieren en klik op de knop '**Toevoegen'** naast dat vakje. **5a**

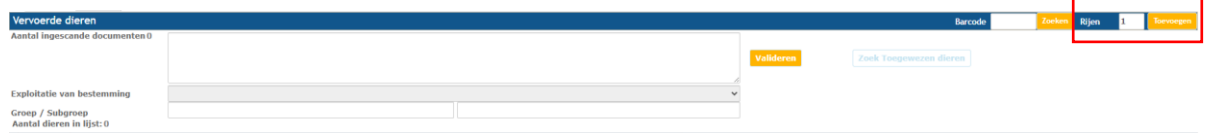

Per rij registreer je het oormerknummer en het versienummer.

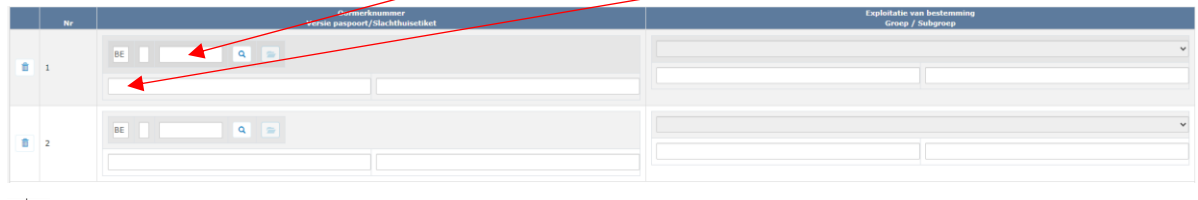

*Het versienummer vind je terug in de barcode van het document, vlak voor je beslagnummer, bv. BE56849624 3140046325.*

**b.** Via de knop **'Zoeken'** kan je meerdere dieren tegelijk selecteren.

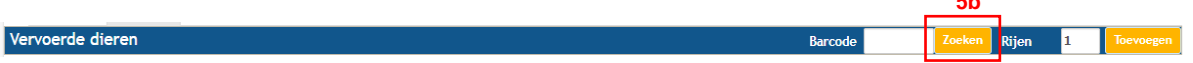

Er opent een nieuw scherm. Je plaatst een vinkje vooraan het dier en klikt op de knop **'Verwerken'**.

**5b**

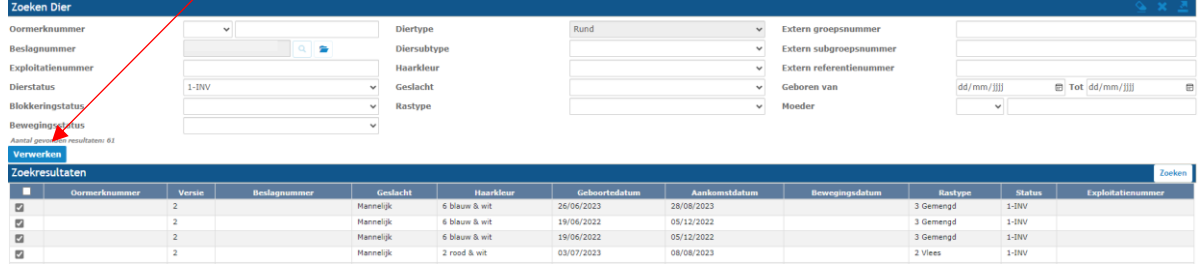

**c.** Voor wie over een scanner beschikt: plaats de cursor in het veld '**Aantal gescande paspoorten'** en scan de barcode van ieder vertrekluik. Klik op de knop '**Valideren'.**

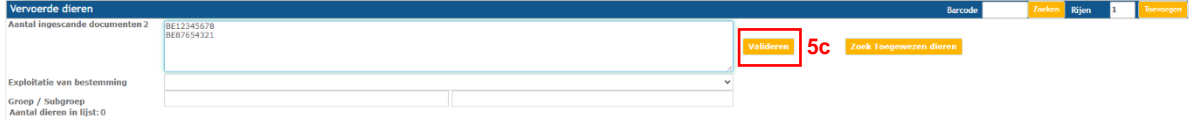

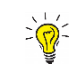

*In dit scherm kan je doorklikken naar het tabblad CRV (dat je enkel te zien krijgt als je een CRVmandaat hebt). In dit tabblad kan je een Reden vertrek aanduiden.*

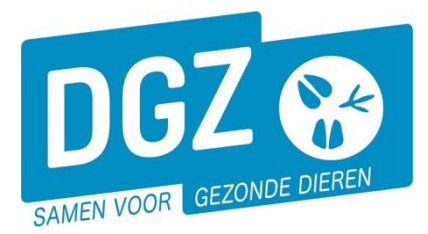

- **6.** Nadat je alles ingevuld hebt, klik je op het **icoontje van de diskette** rechts bovenaan. Het systeem voert een aantal controles uit. Als er fouten/afwijkingen in de melding aanwezig zijn, worden deze getoond op het tabblad '**Validatie'**. Je kan de geregistreerde gegevens nog wijzigen (klik op het tabblad **'Detail'** en pas de nodige gegevens aan) of plaats een vinkje naast '**Afwijking aanvaarden**' en klik nogmaals op het **icoontje van de diskette** rechts bovenaan.
- **7.** Als er links bovenaan in het veld **'Meldingsnummer'** een nummer verschijnt, ben je klaar met de melding.

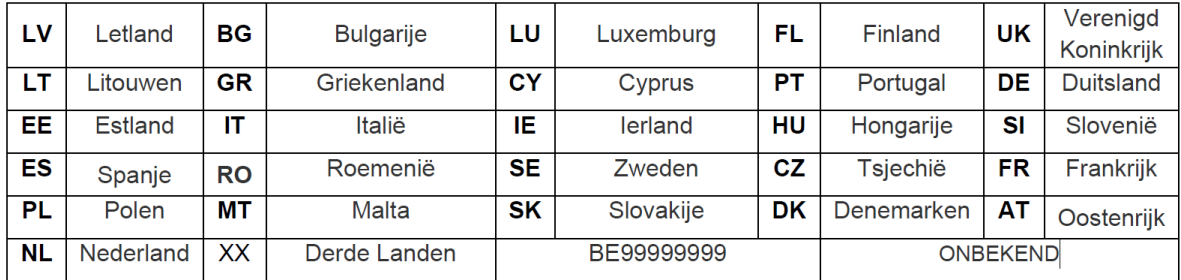

## **Lijst van de landcodes**